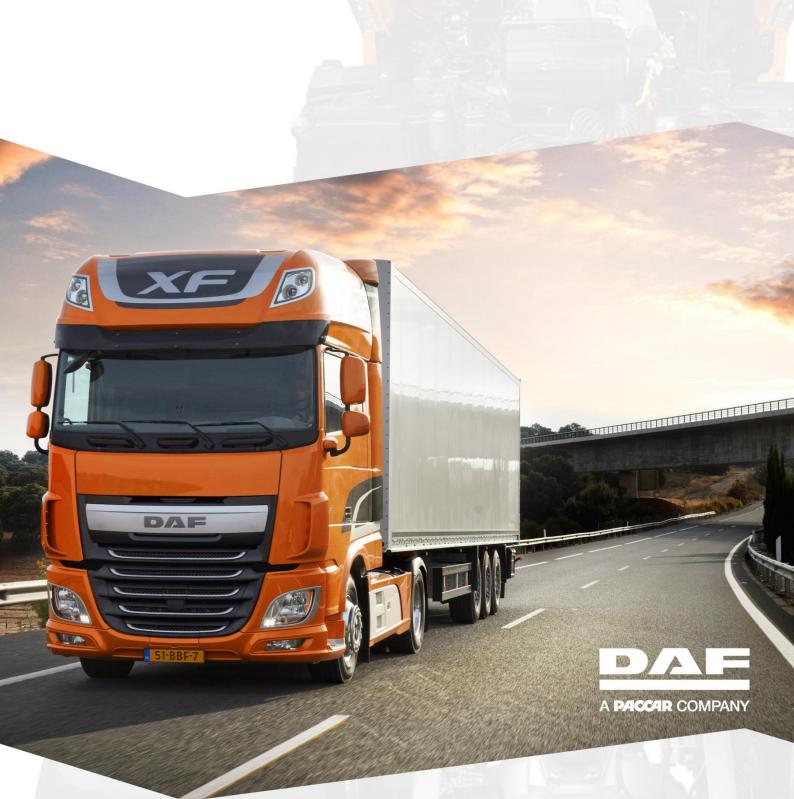

# **Customernet Access User Manual**

Name :

Customernet Access User Manual.docx

Date :

01/04/2020

Name author :

Dealersystems Helpdesk

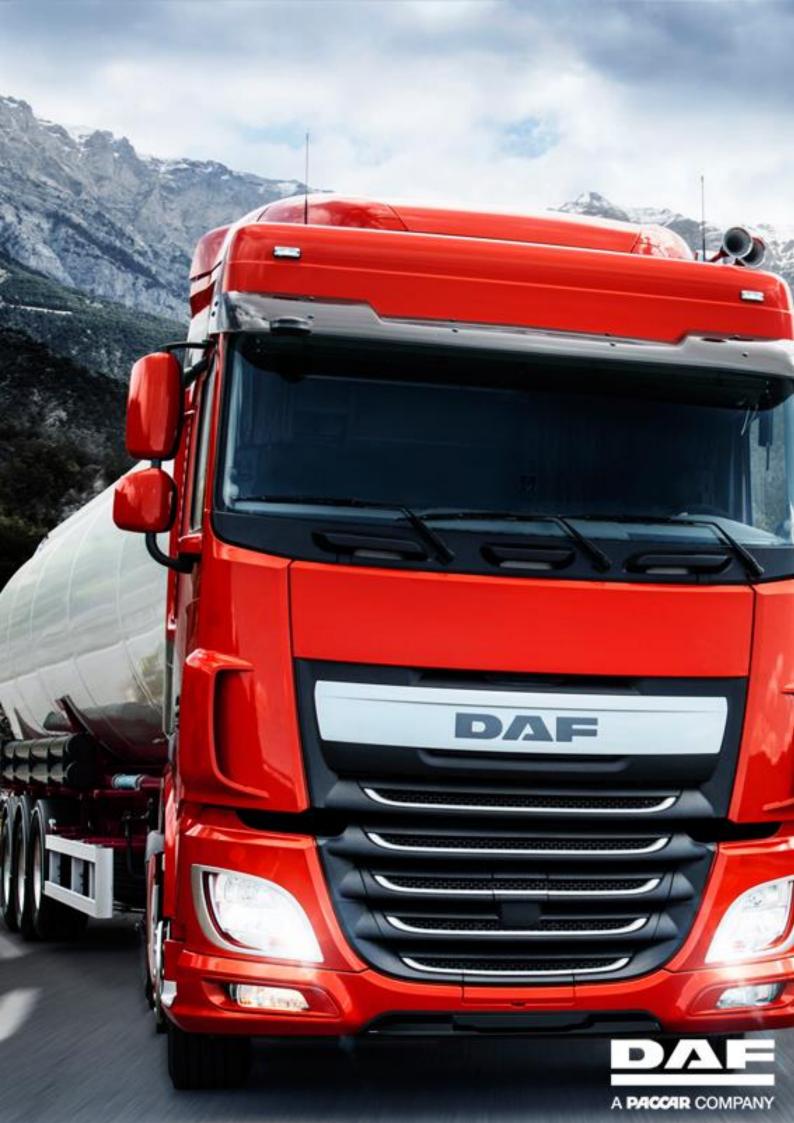

## 1 Index

| 2 CUSTOMERNET ACCESS                              | 3  |
|---------------------------------------------------|----|
| 2.1 Preface                                       |    |
| 3 HOW TO ACCESS CUSTOMERNET ACCESS                | 4  |
| 4 HOW TO ORDER USING CUSTOMERNET ACCESS?          | 5  |
| 5 ADDITIONAL INFORMATION ABOUT CUSTOMERNET ACCESS | 7  |
| 5.1 Services tab                                  |    |
| 5.2 Order History tab                             |    |
| 5.3 Order                                         |    |
| 5.4 I NEED SUPPORT                                | 10 |

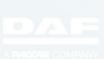

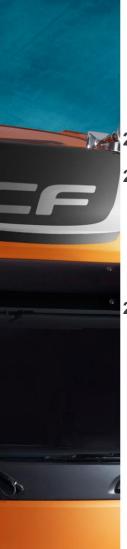

## 2 Customernet Access

### 2.1 Preface

This document describes how to use the new Customernet Access application, which is the successor of the Pay per View application. Customernet Access enables you to buy time or credit based access to DAF applications

## 2.2 Prerequisites

In order to access and use the Customernet Access application you must have:

- 1. Valid ePortal Customernet account
- 2. Granted access to the Customernet Access application
- 3. Valid Credit Card

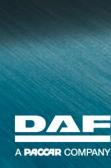

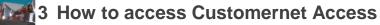

In order to use the Customernet Access application to buy access, you'll first need to be logged in onto ePortal: <u>https://eportal.daf.com</u>

After logging in, you'll find the Customernet Access application in the ePortal menu on the left side.

| ← → C ① 🔒 epo                        | rtal.daf.com/ePortalMenu/Frameset.aspx |                                      |
|--------------------------------------|----------------------------------------|--------------------------------------|
| DAF                                  |                                        |                                      |
| A PACCAR COMPANY                     |                                        |                                      |
|                                      | Welcome to CustomerNet                 | Jan Jansen                           |
| Ноте                                 |                                        | Company 00906 DealerSystems HelpDesk |
| Company Management                   |                                        | Company administrator Pieter Fransen |
| User Management                      |                                        |                                      |
| User profile                         | CustomerNet News                       |                                      |
| AFTER SALES<br>DAF RMI               |                                        |                                      |
| DAVIE4                               |                                        |                                      |
| Pay Per View                         |                                        |                                      |
| ADMINISTRATION<br>Customernet Access |                                        |                                      |
| Certificate management               |                                        |                                      |
| GENERAL DAF<br>Support Center        |                                        |                                      |
| Legal notice                         |                                        |                                      |
| General Terms of Sales               |                                        |                                      |
| Privacy Statement                    |                                        |                                      |
| Log out                              |                                        |                                      |

Clicking on the link will open up the Customernet Access application in a new tab or screen (depending on the browser settings).

| CustomerNet Ac             | cess       |             |          |                  |           |        |                  |          |         |
|----------------------------|------------|-------------|----------|------------------|-----------|--------|------------------|----------|---------|
| Services Order History     |            |             |          |                  |           |        |                  |          |         |
| Service                    | License Nr | Computer Nr | Order Nr | Order Date       | Time Slot | Number | Start Date       | End Date | Actions |
| 9000 - Prepaid RMI Full    | 41182      |             |          |                  |           |        |                  |          | R       |
| 9001 - Prepaid RMI Parts   | 41183      |             |          |                  |           |        |                  |          | R       |
| 9002 - Prepaid RMI Service | 41184      |             |          |                  |           |        |                  |          | R       |
| 9003 - Prepaid RMI VTI     | 41185      |             | 91813    | 13-02-2020 14:57 | CNA_0043  | 1      | 13-02-2020 14:57 |          | R       |

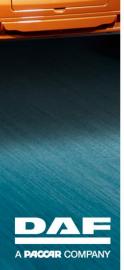

442

물물문

## 4 How to order using Customernet Access?

1. Go to <u>https://ePortal.daf.com</u> and login with your Customernet account.

|         |                                          | n/ePortalMenu/Frameset.aspx    | → C û 🏦 eportal.daf.com/ |
|---------|------------------------------------------|--------------------------------|--------------------------|
| ePortal |                                          | tmg2                           |                          |
|         | thtwoord wijzigen nadat ik ben aangemeld | k wil mijn wac                 | k⊋                       |
|         | fduisters 🔤                              | Gebruikersnaam:<br>Wachtwoord: |                          |
|         | Aanmelden                                |                                |                          |

2. Open up the Customernet Access application by clicking on the link in the ePortal menu on the left side.

| DAF                                            |                        |                                                                       | ePortal   |
|------------------------------------------------|------------------------|-----------------------------------------------------------------------|-----------|
| PACCAR COMPANY                                 |                        |                                                                       | Home Page |
| ne                                             | Welcome to CustomerNet | Ferdi Duisters<br>Company 00906 DealerSystems HelpDesk (Pay-per-View) |           |
| npany Management                               |                        | Company administrator Veerle Philips                                  |           |
| er Management<br>er profile                    | CustomerNet News       |                                                                       |           |
| TER SALES<br>ervice Rapido Author (L1)         |                        |                                                                       |           |
| AF RMI                                         |                        |                                                                       |           |
| AVIE4                                          |                        |                                                                       |           |
| Per View                                       |                        |                                                                       |           |
| stomernet Access<br>NERAL DAF<br>upport Center |                        |                                                                       |           |
| MINISTRATION<br>ertificate management          |                        |                                                                       |           |
| al notice                                      |                        |                                                                       |           |
| neral Terms of Sales                           |                        |                                                                       |           |
| racy Statement                                 |                        |                                                                       |           |
| out                                            |                        |                                                                       |           |
|                                                |                        |                                                                       |           |

3. Click on the Shopping Cart 💌 at the Service you would like to purchase.

| Services Order History     |            |             |          |                  |           |        |                  |          |             |
|----------------------------|------------|-------------|----------|------------------|-----------|--------|------------------|----------|-------------|
| Service                    | License Nr | Computer Nr | Order Nr | Order Date       | Time Slot | Number | Start Date       | End Date | Actions     |
| 9000 - Prepaid RMI Full    | 41182      |             |          |                  |           |        |                  |          | Shopping Ca |
| 9001 - Prepaid RMI Parts   | 41183      |             |          |                  |           |        |                  |          | R           |
| 9002 - Prepaid RMI Service | 41184      |             |          |                  |           |        |                  |          |             |
| 9003 - Prepaid RMI VTI     | 41185      |             | 91813    | 13-02-2020 14:57 | CNA_0043  | 1      | 13-02-2020 14:57 |          | R           |

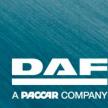

4. Select the appropriate Time Slot or fill the Number field with the order amount (in case of credits).

| Services                     | Order History Check | out         |             |           |        |          |         |         |
|------------------------------|---------------------|-------------|-------------|-----------|--------|----------|---------|---------|
| Create and                   | select orderlines   |             |             |           |        |          |         |         |
| Service                      |                     | License Nr  | Computer Nr | Time Slot |        | Number   | Amount  | Actions |
| 9000 - Prepaio               | d RMI Full          | 41182       |             | Day       | •      |          | € 12.20 | +       |
| 9001 - Prepaio               | RMI Parts           | 41183       |             | CNA_0039  | ▼      | 8        | € 0.00  | +       |
| 9002 - Prepaio               | d RMI Service       | 41184       |             | CNA_0039  | •      |          | € 0.00  | +       |
| 9003 - Prepaio               | RMI VTI             | 41185       |             | CNA_0040  | Ψ.     | 4        | € 36.60 | +       |
| 5howing 1 to 2<br>Order over | of 4 entries        |             |             |           | First  | Previous | 1 Next  |         |
| Service                      | License Nr          | Computer Nr | Time Slot   |           | Number | Amount   | Actio   | ons     |

5. Click Add to order for each Service you would like to purchase. The order overview will now be populated.

| Service                 | License Nr | Computer Nr | Time Slot | Number | Amount  | Actions |
|-------------------------|------------|-------------|-----------|--------|---------|---------|
| 9003 - Prepaid RMI VTI  | 41185      |             | CNA_0040  | 4      | € 36.60 |         |
| 9000 - Prepaid RMI Full | 41182      |             | Day       | 1      | € 12.20 |         |

A record can always be removed from the order by clicking on Delete orderline

6. Click on <sup>Order total of €</sup> to continue to the payment provider.

국국국

A PACCAR COMPANY

7. Fill in the required information needed for the Credit Card payment. (Cardholder's name, Card number, Expiry date, Card verification code)

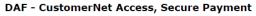

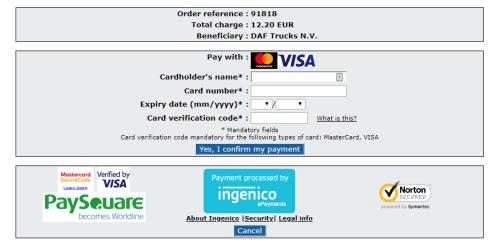

8. After successful payment the purchased service will become available to use.

| Services Order Histor      | ry         |             |          |                  |           |        |                  |                  |         |
|----------------------------|------------|-------------|----------|------------------|-----------|--------|------------------|------------------|---------|
|                            |            |             |          |                  |           |        |                  |                  |         |
| Service                    | License Nr | Computer Nr | Order Nr | Order Date       | Time Slot | Number | Start Date       | End Date         | Actions |
| 9000 - Prepaid RMI Full    | 41182      |             | 91819    | 03-03-2020 19:01 | Day       |        | 03-03-2020 19:01 | 04-03-2020 19:01 |         |
| 9001 - Prepaid RMI Parts   | 41183      |             |          |                  |           |        |                  |                  | R       |
| 9002 - Prepaid RMI Service | 41184      |             |          |                  |           |        |                  |                  | R       |
| 9003 - Prepaid RMI VTI     | 41185      |             | 91813    | 13-02-2020 14:57 | CNA_0043  | 1      | 13-02-2020 14:57 |                  | R       |

## **5** Additional information about Customernet Access

The Services and Order page are sorted on Service name ascending, where the Order History is filtered on Order Date descending.

On the bottom-right of each page, you'll find the page navigation buttons. A maximum of 10 records is shown on each page. Using the navigation buttons you can go to the First, Previous, Next or Last 10 records whereas the numbered buttons directly navigate you a certain page of records.

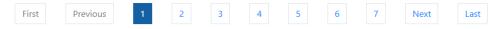

The Customernet Access application is presented in the language which is saved at the user's user profile settings in ePortal.

#### 5.1 Services tab

On the tab *Services* you're able to view the applications for which a timeslot or credit can be bought, and the orders which are active.

After choosing which Service you would like to buy access for, you click on the Shopping Cart

button 💌 in the Actions column.

| CustomerNet Ad             | cess       |             |          |                  |           |        |                  |          |         |
|----------------------------|------------|-------------|----------|------------------|-----------|--------|------------------|----------|---------|
| Services Order History     |            |             |          |                  |           |        |                  |          |         |
| iervice                    | License Nr | Computer Nr | Order Nr | Order Date       | Time Slot | Number | Start Date       | End Date | Actions |
| 9000 - Prepaid RMI Full    | 41182      |             |          |                  |           |        |                  |          | R       |
| 001 - Prepaid RMI Parts    | 41183      |             |          |                  |           |        |                  |          | R       |
| 0002 - Prepaid RMI Service | 41184      |             |          |                  |           |        |                  |          | R       |
|                            |            |             | 91813    | 13-02-2020 14:57 | CNA_0043  |        | 13-02-2020 14:57 |          | R       |

#### What is shown?

• Service

•

- License Nr
- Computer Nr (In case of Davie4) this will show the name/nr of the device it is installed on.

Application or service available for purchase.

Corresponding License Nr to the Service.

- Order Date \* Date & Time of the placed order.
  - Time Slot \* Purchased time slot or amount is shown (hour, day, week, month, year, #).
- Number \* Remaining purchased credits.
- Start Date \* Start- / Valid from- date of the purchase.
- End Date \* End- / Valid until- date of the purchase.
- Actions The Shopping Cart icon redirects you to the order page where you create and finalize your order.

\*Fields are only filled in case an order is active

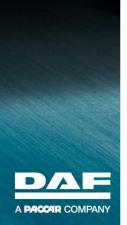

### 5.2 Order History tab

The Order History tab shows the history of bought services we offer in the Customernet Access application.

| Services Order History   | У          |             |                    |                  |           |        |                  |                  |
|--------------------------|------------|-------------|--------------------|------------------|-----------|--------|------------------|------------------|
| ervice                   | License Nr | Computer Nr | Order Nr           | Order Date       | Time Slot | Number | Start Date       | End Date         |
| 9000 - Prepaid RMI Full  | 41812      |             | 100403 (Cancelled) | 03-02-2020 10:17 | Year      |        |                  |                  |
| 9000 - Prepaid RMI Full  | 41812      |             | 100400 (Accepted)  | 24-01-2020 11:59 | Hour      |        | 24-01-2020 11:59 | 24-01-2020 12:59 |
| 9003 - Prepaid RMI VTI   | 41815      |             | 100400 (Accepted)  | 24-01-2020 11:59 | Credits   | 7      | 24-01-2020 11:59 |                  |
| 9003 - Prepaid RMI VTI   | 41815      |             | 100399 (Accepted)  | 24-01-2020 10:08 | Credits   | 6      | 24-01-2020 10:08 |                  |
| 9000 - Prepaid RMI Full  | 41812      |             | 100399 (Accepted)  | 24-01-2020 10:08 | Hour      |        | 24-01-2020 10:08 | 24-01-2020 11:08 |
| 9003 - Prepaid RMI VTI   | 41815      |             | 100398 (Cancelled) | 24-01-2020 10:05 | Credits   | 5      |                  |                  |
| 7087 - DAVIE 4           | 41847      | PC 1 TEST   | 100397 (Accepted)  | 24-01-2020 09:45 | Day       |        | 24-01-2020 09:45 | 25-01-2020 09:45 |
| 9001 - Prepaid RMI Parts | 41813      |             | 100397 (Accepted)  | 24-01-2020 09:45 | Hour      |        | 24-01-2020 09:45 | 24-01-2020 10:45 |
| 9003 - Prepaid RMI VTI   | 41815      |             | 100397 (Accepted)  | 24-01-2020 09:45 | Credits   | 5      | 24-01-2020 09:45 |                  |
| 9001 - Prepaid RMI Parts | 41813      |             | 100396 (Cancelled) | 24-01-2020 09:43 | Hour      |        |                  |                  |

#### What is shown?

Service •

•

•

- License Nr •
- Computer Nr •
  - (In case of Davie4) this will show the name/nr of the device it is installed on. Unique identifier for the order. It also shows the status of the order (Accepted or Order Nr Cancelled)

Application or service which has been bought.

Corresponding License Nr to the Service.

- Order Date Date & Time of the placed order.
- Time Slot Purchased time slot or amount is shown (hour, day, week, month, year, Credits).
- Number Remaining purchased credits.
- Start Date Start- / Valid from- date of the purchase.
- End- / Valid until- date of the purchase. End Date

#### 5.3 Order

A user is redirected to the Order page after clicking on the Shopping Cart icon at the Services page.

A user finalizes his order by selecting all the services and the according timeslot or amount.

When the order is ready, the customer clicks on the Order button  $\bigcirc$ 

| Services       | Order History Order |             | ⊳           |           |     |             |        |           |
|----------------|---------------------|-------------|-------------|-----------|-----|-------------|--------|-----------|
| Create and s   | elect orderlines    |             |             |           |     |             |        |           |
| Service        |                     | License Nr  | Computer Nr | Time Slot |     | Number      | Amount | Actions   |
| 9000 - Prepaid | RMI Full            | 41812       |             | Select    | ٠   |             | € 0.00 | +         |
| 9001 - Prepaid | RMI Parts           | 41813       |             | Select    | •   |             | € 0.00 | +         |
| 9002 - Prepaid | RMI Service         | 41814       |             | Select    | ٠   |             | € 0.00 | +         |
| 9003 - Prepaid | RMI VTI             | 41815       |             | Once      | ٣   | 0           | € 0.00 | +         |
| 7087 - DAVIE 4 |                     | 41847       | PC 1 TEST   | Select    | ٠   |             | € 0.00 | +         |
| Showing 1 to 5 | of 5 entries        |             |             |           |     | at Devices  |        | New Look  |
| showing 1 to 5 | of 5 entries        |             |             |           | Fir | st Previous | 1      | Next Last |
| Order overvi   | iew)                |             |             |           |     |             |        |           |
| Service        | License Nr          | Computer Nr | Time Slot   | Num       | ber | Amount      |        | Actions   |

The top half shows the items which can be bought whereas the bottom half shows the order overview.

What is shown?

.

- Service Application or service which has been bought.
- License Nr Corresponding License Nr to the Service.
- Computer Nr (In case of Davie4) this will show the name/nr of the device it is installed on.
  - Time Slot Time slot for the period you would like to purchase a service
- Number The number of credits you wish to order.
- Amount Price for the selected Time Slot and Service.
- Actions Add a service to the order 👥, or delete a service from the order 💷

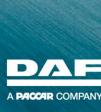

## 5.4 I need support

|         | tmg2                                                   |                                                                                                    |
|---------|--------------------------------------------------------|----------------------------------------------------------------------------------------------------|
| COMPANY |                                                        | ePort                                                                                                    |
|         |                                                        |                                                                                                    |
|         |                                                        |                                                                                                    |
|         |                                                        |                                                                                                    |
|         |                                                        |                                                                                                    |
|         |                                                        |                                                                                                    |
|         |                                                        | The second second second second second second second second second second second second second second second s |
|         |                                                        |                                                                                                    |
|         |                                                        |                                                                                                    |
|         |                                                        |                                                                                                    |
|         |                                                        |                                                                                                    |
| €J      |                                                        |                                                                                                    |
|         |                                                        |                                                                                                    |
|         | Ik wil mijn wachtwoord wijzigen nadat ik ben aange<br> |                                                                                                    |
|         | Gebruikersnaam: fduisters                              |                                                                                                    |
|         | Wachtwoord:                                            |                                                                                                    |
|         | © 2006 DAF Trucks N.V. Alle rechten voorbehouden.      |                                                                                                    |
|         | S 2000 DRF HIGHS N.V. HIE REGIST HOUDERDOOT.           |                                                                                                    |

I. Go to <a href="https://ePortal.daf.com">https://ePortal.daf.com</a> and login with your Customernet account.

#### 2. Open Support Center application in the left menu.

| DAF                                       |                        |
|-------------------------------------------|------------------------|
| A PACCAR COMPANY                          |                        |
|                                           | Welcome to CustomerNet |
| Home                                      |                        |
| Company Management                        |                        |
| User Management                           |                        |
| User profile                              | CustomerNet News       |
| AFTER SALES<br>Service Rapido Author (L1) |                        |
|                                           |                        |
|                                           |                        |
| Pay Per View                              |                        |
| Customernet Access                        |                        |
| GENERAL DAF<br>Support Center             |                        |
| ADMINISTRATION<br>Certificate management  |                        |
| Legal notice                              |                        |
| General Terms of Sales                    |                        |
| Privacy Statement                         |                        |
| Log out                                   |                        |

3. Click on Support Center for Independent Operators

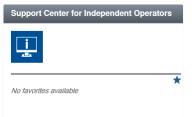

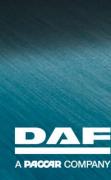

고관

4. Click on I need support.

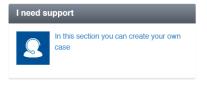

#### 5. Click on Support for myself

| Support for myself          |  |
|-----------------------------|--|
| To create a case for myself |  |

#### 6. Click on Other Pay per view question

1 Support Center for Independent Operators / Payment for RMI access / Other Pay per view question

| Support Center                                             | r CERT - Support Center for    | Independent Operators |                                     | • ± • ePortal                          |
|------------------------------------------------------------|--------------------------------|-----------------------|-------------------------------------|----------------------------------------|
| V Support Center for Independ                              | ent Operators                  |                       |                                     |                                        |
| User Administration                                        | Payment for RMI<br>access      | RMI System Support    | Courses and Training<br>Information | Repair Assistance<br>Technical Support |
| Register new IO<br>employee                                | Other Pay per<br>view question | Rapido                | Request for<br>training courses     | DAVIE                                  |
| Maintain IO<br>Status                                      |                                | DAVIE                 |                                     | Parts technical                        |
| Maintain user<br>status - change<br>your e-mail<br>address |                                | eCampus               |                                     | Service                                |
| Request to de-<br>register IO<br>employee                  |                                |                       |                                     | Software                               |

#### 7. Fill in your question or problem in the Description field, and click on Submit.

| Hello.       Could you please help me?         Case specifics       Image: Case specifics         Own case reference       Text         Text       Image: Case specifics         Select files       Select files | 1)             | ) Description *                                    |  |
|----------------------------------------------------------------------------------------------------|----------------|----------------------------------------------------|--|
| Own case reference<br>Text<br>Attach file to case:                                                                                                    |                |                                                    |  |
| Own case reference<br>Text<br>Attach file to case:                                                                                                    |                |                                                    |  |
| Own case reference<br>Text<br>Attach file to case:                                                                                                    |                |                                                    |  |
| Own case reference<br>Text<br>Attach file to case:                                                                                                    |                |                                                    |  |
| Text Attach file to case:                                                                                                    |                |                                                    |  |
| Attach file to case:                                                                                                    | Case specifics | 3                                                  |  |
|                                                                                                    |                |                                                    |  |
| Select files                                                                                                    |                | Own case reference                                 |  |
|                                                                                                    |                | Own case reference<br>Text                         |  |
|                                                                                                    |                | Own case reference<br>Text<br>Attach file to case: |  |

\*\*\*\*

5555

Submit